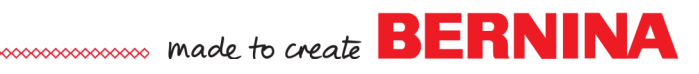

## *Power Clip Letters*

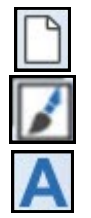

#### **Create the Lettering**

- Select *New.*
- Switch to *Artwork Canvas.*
- Select *Vector Lettering*.
- Click on the screen and type the word, Hawaii.
- While the lettering is selected, click on the drop-down arrow in the *Property Bar* and select Cooper Black as a font and change the font size to 150 pt.

#### **Import Image**

- Select *Load Artwork.*
- Navigate to the class files and select the *Hawaiian scene*.
- Click on *Import* and press *Enter*.
- While it is selected, click on *Touch Up Bitmap*.
- This opens Corel PHOTO-PAINT.
- Go to *Image> Resample.*
- Change the resolution to 100 dpi.
- Click *OK;* then on *Finish Editing.*
- Save the changes.
- Close Corel PHOTO-PAINT.
- Move the image off the lettering.

#### **Power Clip**

- Select the image.
- Go to *Effects> Power Clip> Place Inside Frame.*
- Click on the letters to place the picture inside the lettering.

#### **Editing**

- Once the image is placed in the lettering, it can be edited.
- If you hold the *Ctrl key* and click on the lettering, you will be in edit mode or you can click on the first icon that appears under the container (the lettering).
- You can move, rotate, or resize either proportionally or disproportionally.
- If you wish to view how the editing looks, use the *Ctrl key* and click outside the image.

#### **Adding a Second Image**

- Select *Load Artwork*. Select the *Hawaiian Flower.*
- Click on *Import*; press *Enter*.
- With the image selected, select *Effects> Power Clip> Place Inside Frame.*
- Click on Hawaii to place the second image inside.
- Edit as desired. You can edit either picture. Click on *Stop Editing Contents* when finished.

*Notes:*

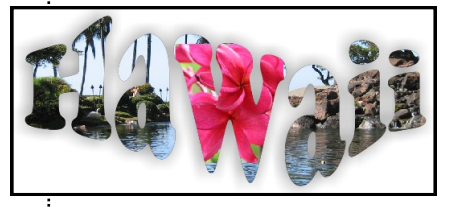

*If the font becomes deselected, click on the Vector Lettering icon again and highlight the letters by swiping between the black selection handles and the first letter.*

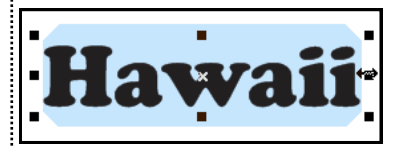

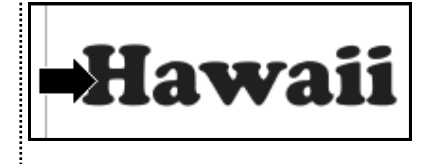

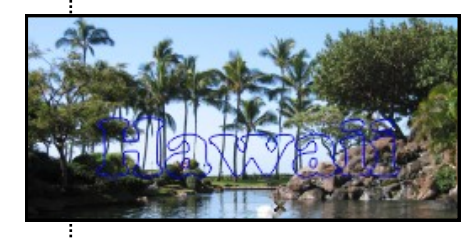

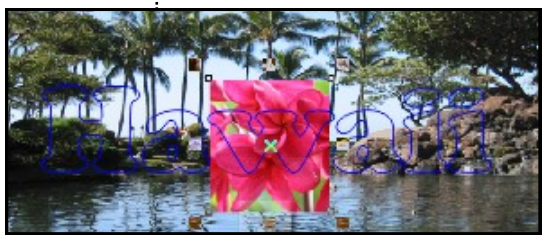

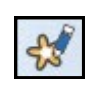

ඦ

ă

# www. made to create **BERNINA**

#### **Envelope Letters** *Notes:*

- With the lettering selected, click on *Envelope.* It is found in the *Interactive Tool Flyout* where *Blending* is usually displayed first.
- You can use one of the *Preset* envelopes found in the *Property Bar* or you can use the nodes to change the shape of the letters by clicking and dragging on the nodes.
- Have fun experimenting!

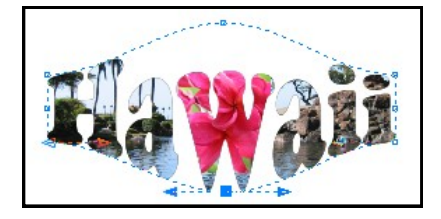

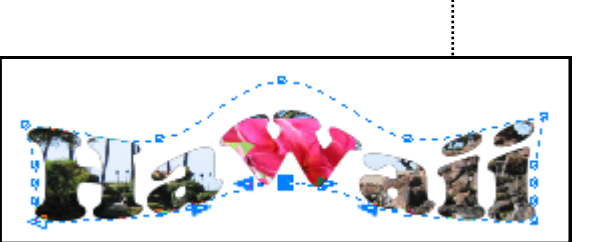

### **Drop Shadow**

- Select *Drop Shadow*.
- To add a shadow to the letters, click on the lower part of the letters and drag down.
- After applying the drop shadow, you can change the perspective, the direction, the opacity, and the color of the shadow. This is covered in another handout.

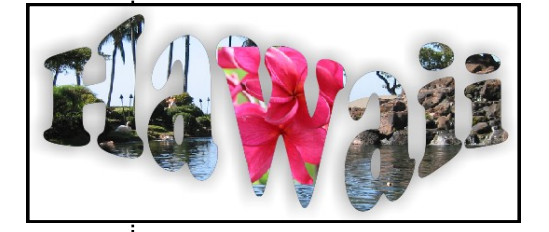

#### **Save the File**

- This effect does not convert to embroidery; it is for printing only.
- Select *File> Save As.*
- Name the file*, Power Clip Lettering.*
- It will show as an .ART file and in the Embroidery Canvas, it will be displayed in black lettering, but when you switch to Artwork Canvas, the pictures will be displayed.
- To print the design, select *File> Print* and print on fabric created for printing or on paper or card stock.